# **Map Update Dealer Guide**

**Touch 2 with Go (Low/High)**

### **1. Background**

This guide explains the procedures for updating Touch 2 with Go devices. It is only applicable for dealer updates. Documentation for end-customers is available on the customer portal.

As from software version 4.4.0 or later, the pre-installed map will either be West- or East-Europe. This means that during the update process, a choice has to be made which region needs to be installed. It is also possible to select a custom set of countries. The installed set of countries can always be changed using the reconfiguration procedure (see help document 'Map Reconfiguration'). The countries defined within 'East-Europe' and 'West-Europe' map are listed in Appendix A.

### **2. Check map/software version**

To check whether an update is available or the map is configurable, you need the map & software version of the navigation device. To check the software version, follow the steps below.

- Push the "SETUP" hard key
- Push "General"
- Scroll down to the last page
- Push "System information"

The map & software versions are then shown on the screen as marked below.

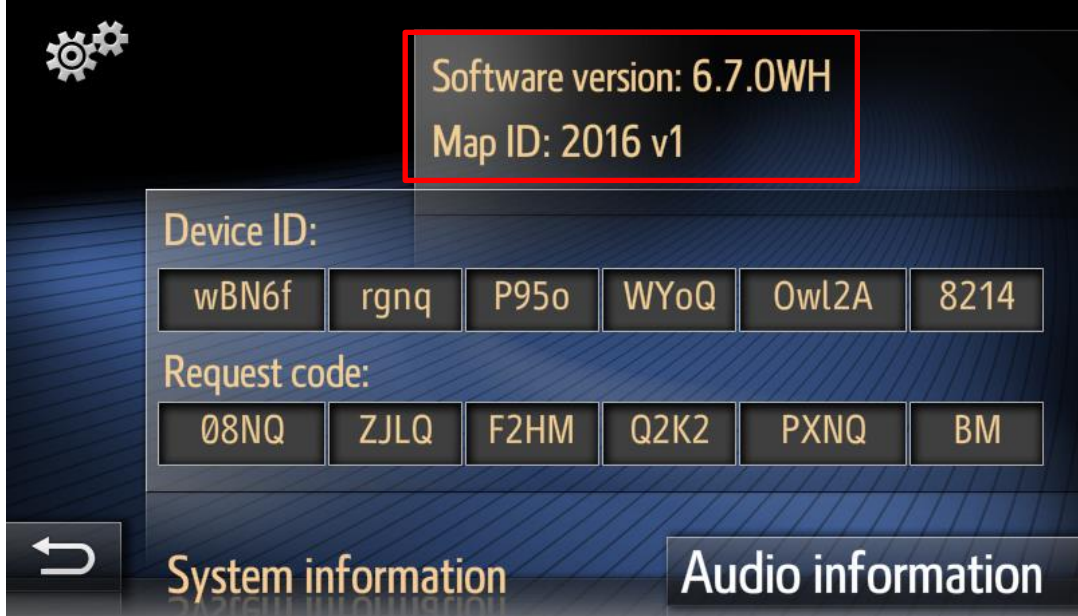

If the software version is lower than 4.4.0, the map is not configurable. The full EU map is always installed. Performing a map update will give the possibility to reconfigure the map.

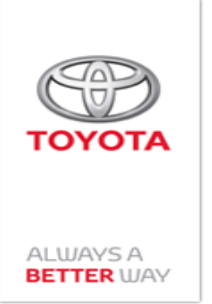

### **3. Perform a map & software update**

The following section describes the steps needed to perform a map and software update

#### **3.1 Check update availability**

To identify whether a newer software & map version is available and to activate the update, visit <http://www.toyota-tech.eu/> and select 'Map Updates' under the 'Owner' section.

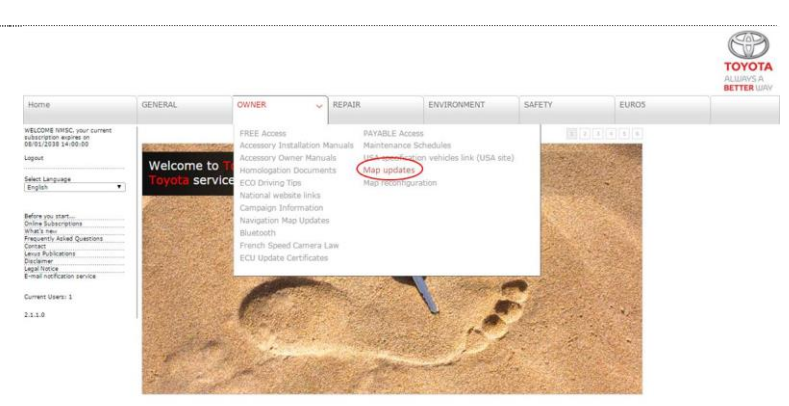

Select the device for which you want to perform an update.

For more information on the device and latest map version, select 'More info'.

To start the update process, select 'Update'.

The latest available map version is shown on the left. If this is different from the map ID in the 'System information' menu, a map & software update is available.

On this page you can also obtain the update files by downloading or by ordering a USB key using the part number mentioned. If the update will be a paid update (see appendix B), a license key card is also required.

When using the download option, the update files will be packaged in a zip file. First **unzip** the contents onto your PC and then **copy** them to your USB stick. Verify that the following files/directories are in the root directory:

- nav (= directory)
- swdl.iso
- swdl.iso.md5
- swdlInstall.iso
- swdlInstall.iso.md5

Once you have downloaded the map to your USB stick, you can start the map update process by plugging in the USB stick in the USB port of the vehicle.

#### **Map updates**

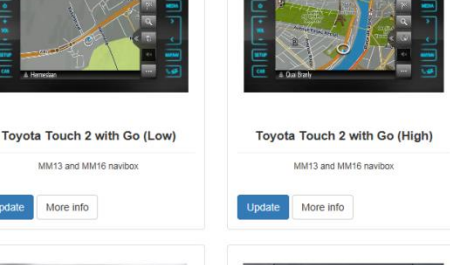

MM13 and MM16 navibor

More info

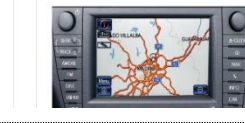

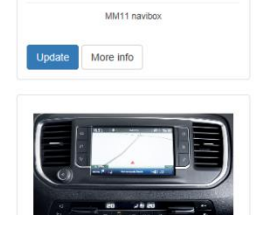

Tovota Touch & Go

**Map updates** 

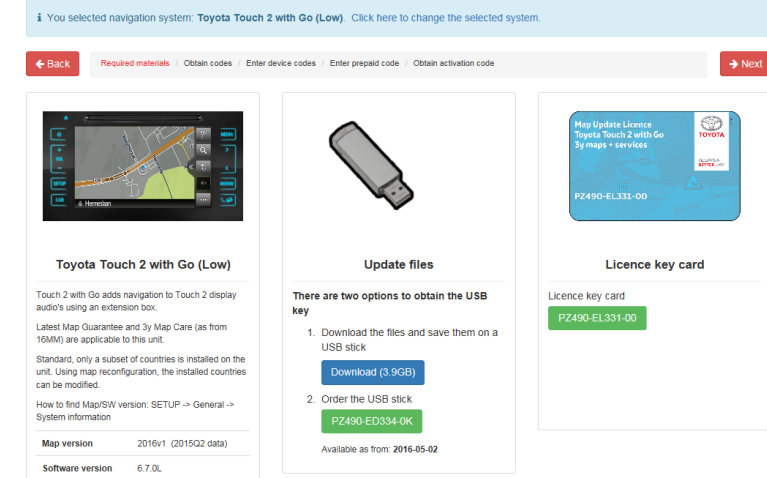

#### NOTE:

The USB stick needs to be FAT 32 formatted, with a capacity of 8 GB or greater. The USB memory should be empty. To check if this is the case, or to get more details, insert the USB stick into you PC / laptop and right-click on the USB icon.

Please note that the software should be downloaded to the 'root' file structure of the USB stick, and not saved to any other directories or folders.

#### **3.2 Performing the update**

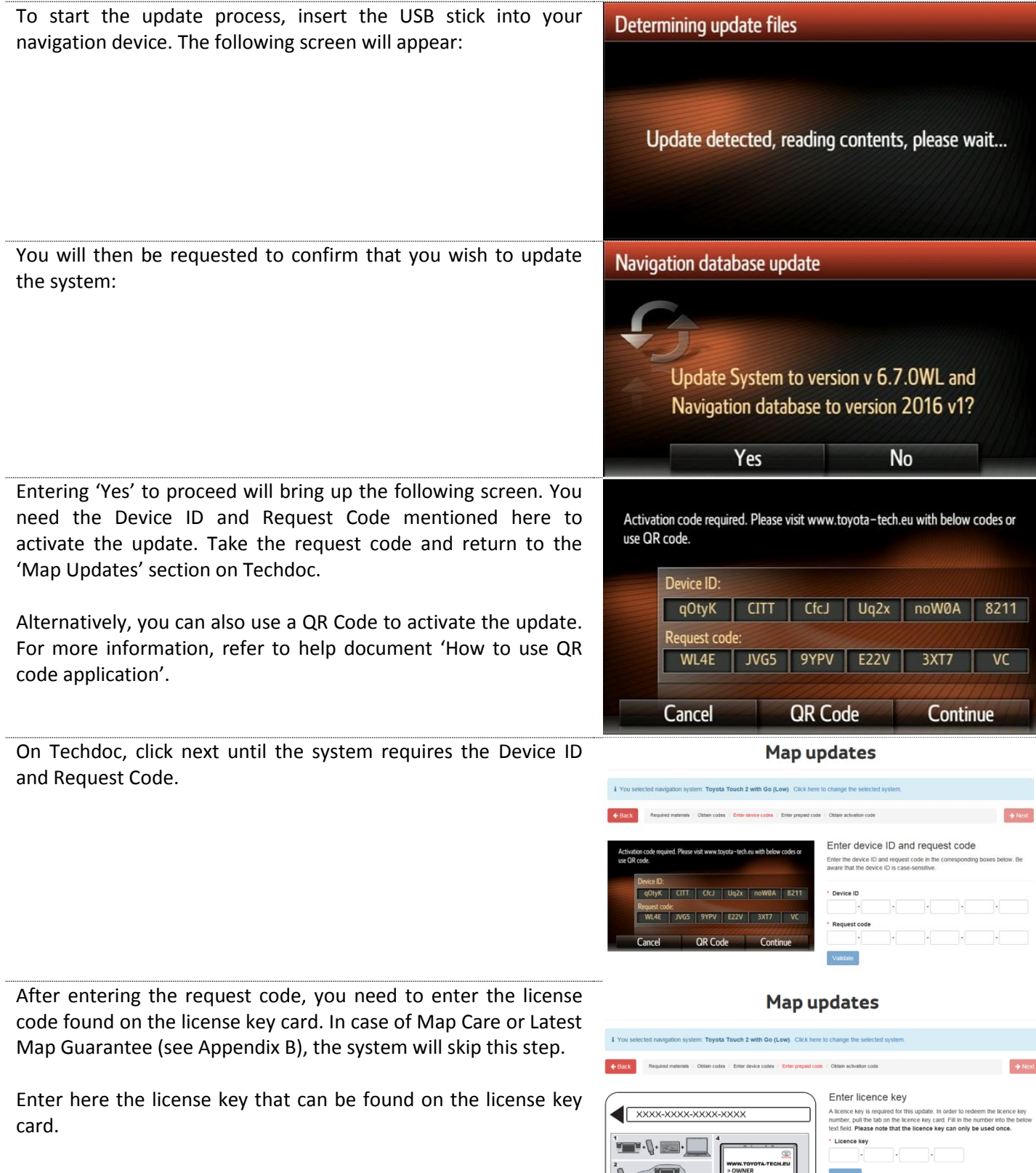

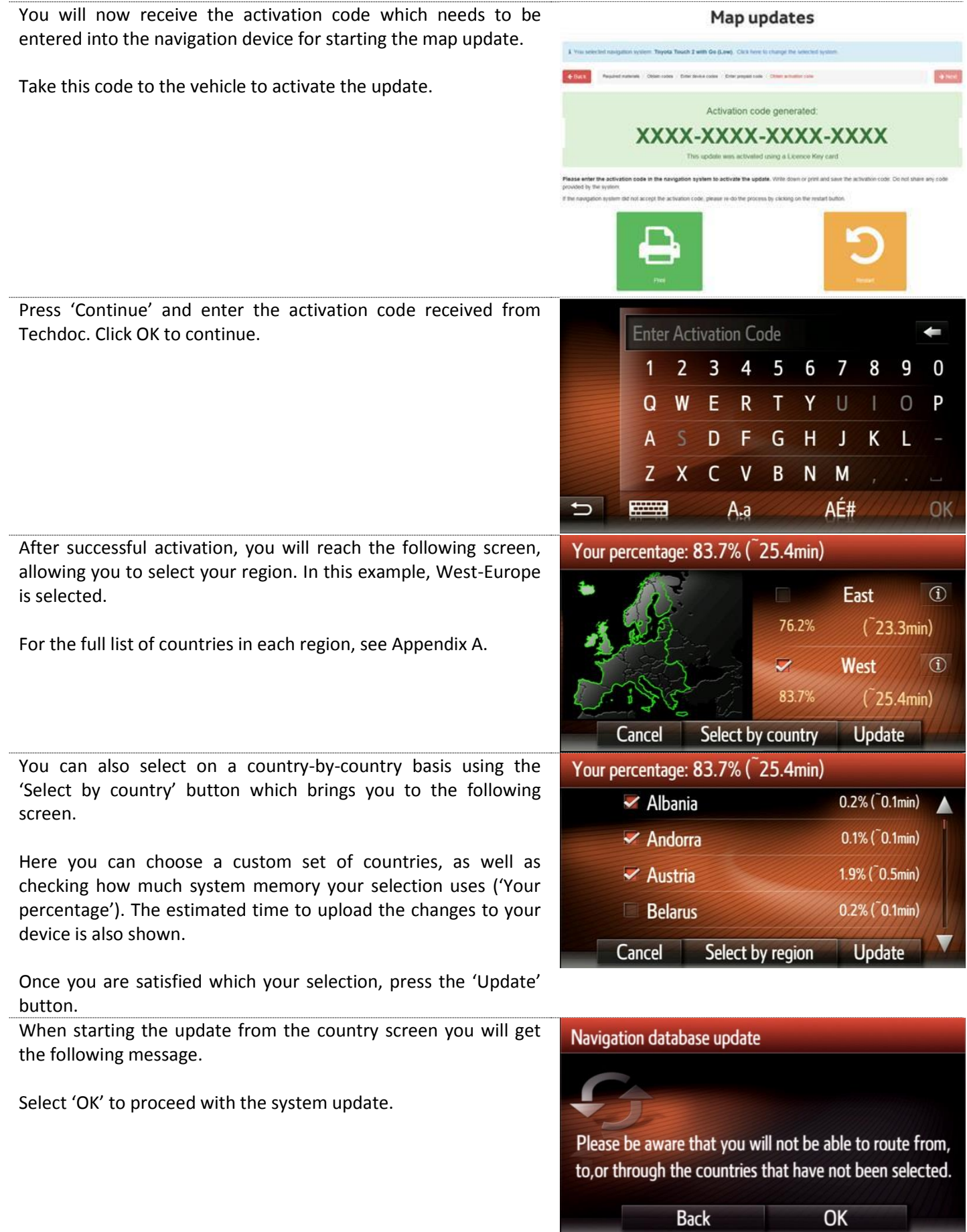

During the update, the engine has to keep running. Press 'Confirm' to acknowledge that the engine is running.

The radio will then reset to start the update process (this can take up to 1 minute). The system will then execute the update process.

#### **Note**:

In some cases, the update will not start after the radio resets. This will occur on devices which didn't receive an update before. Updating is still possible as followed:

- Wait until the device detects the USB key again
- The update will start again
- It will skip the activation procedure and go directly to region/country selection
- The update will function correctly the  $2<sup>nd</sup>$  time

This issue will be fixed in the next software release.

Once the update is completed, you will see the following screen. Remove the USB key to start using the updated map.

The same USB key as used for the update can also be used to reconfigure the set of countries installed (see help document 'Map Reconfiguration').

#### Navigation database update

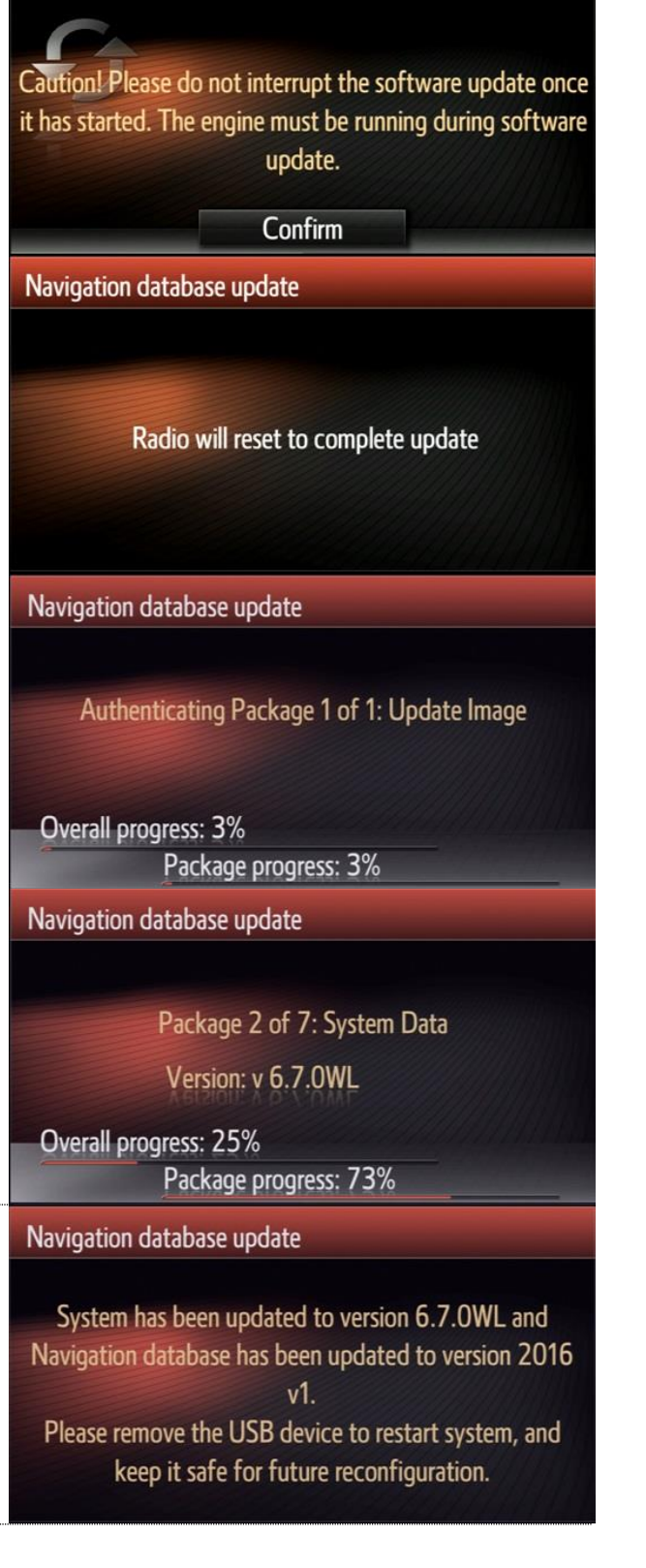

## **Appendix A**

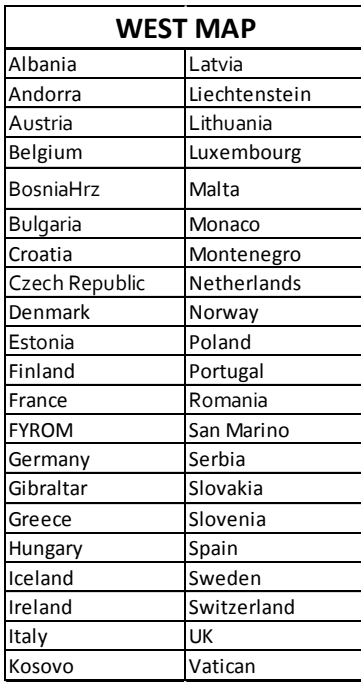

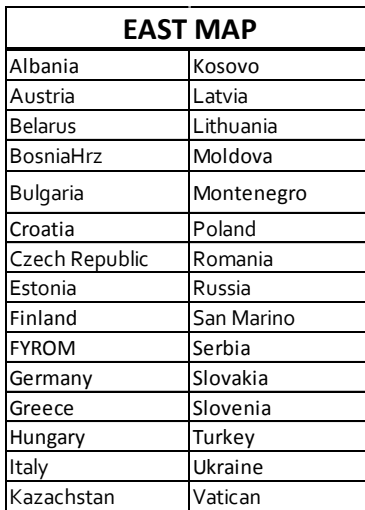

### **Appendix B: Latest Map Guarantee/Map Care/Paid update**

There are three map update scenarios applicable for Toyota Touch 2 with Go updates which are done at the dealer.

#### **Option 1: Latest Map Guarantee**

When a new car is delivered, a newer version of the navigation map may have been released since the car was produced. If so, Latest Map Guarantee stipulates that the customer is entitled to one free map update.

Latest Map Guarantee expires when 200 km are driven after the first GPS location fix.

Latest Map Guarantee is automatically applied using the standard dealer update process (see section 3). An activation code still needs to be requested, but a license key card will not be required.

#### **Option 2: Map Care**

Map Care allows three years of free map updates from the date of purchase. For some countries, this is extended to five years. This date of purchase is defined as the end of the Latest Map Guarantee period, which means after the first 200 km driven.

For sales after April 1<sup>st</sup> 2016 (16MM introduction), Map Care is available for all 'Touch 2 with Go' devices. For older devices (13MM), it is only available on 'Touch 2 with Go Plus' devices.

Map Care is automatically applied using the standard dealer update process (see section 3). An activation code still needs to be requested, but a license key card will not be required.

#### **Option 3: Paid update**

If Latest Map Guarantee or Map Care do not apply, the update is payable. A license key card will be required to activate the update.